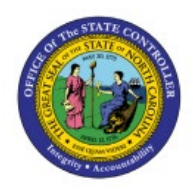

**RECONCILE BANK** 

# **STATEMENTS**

**CM**

# **AUTOMATICALLY**

**QUICK REFERENCE GUIDE CM-42**

#### **Purpose**

The purpose of this Quick Reference Guide **(QRG)** is to provide a step-by-step explanation of how to Reconcile Bank Statement Automatically in the North Carolina Financial System **(NCFS)**.

#### **Introduction and Overview**

This QRG covers the procedure of reconciling bank statements automatically in NCFS. Daily cleared file from DST will use auto reconciliation.

Note: Agencies will only reconcile bank statements for their own bank accounts.

#### **Automatically Reconcile Bank Transactions**

To automatically reconcile bank transaction in NCFS, please follow the steps below:

- 1. Log in to the NCFS portal with your credentials to access the system.
- 2. On the **Home** page, click the **Cash Management** tab and then click the **Bank Statements and Reconciliation** app.

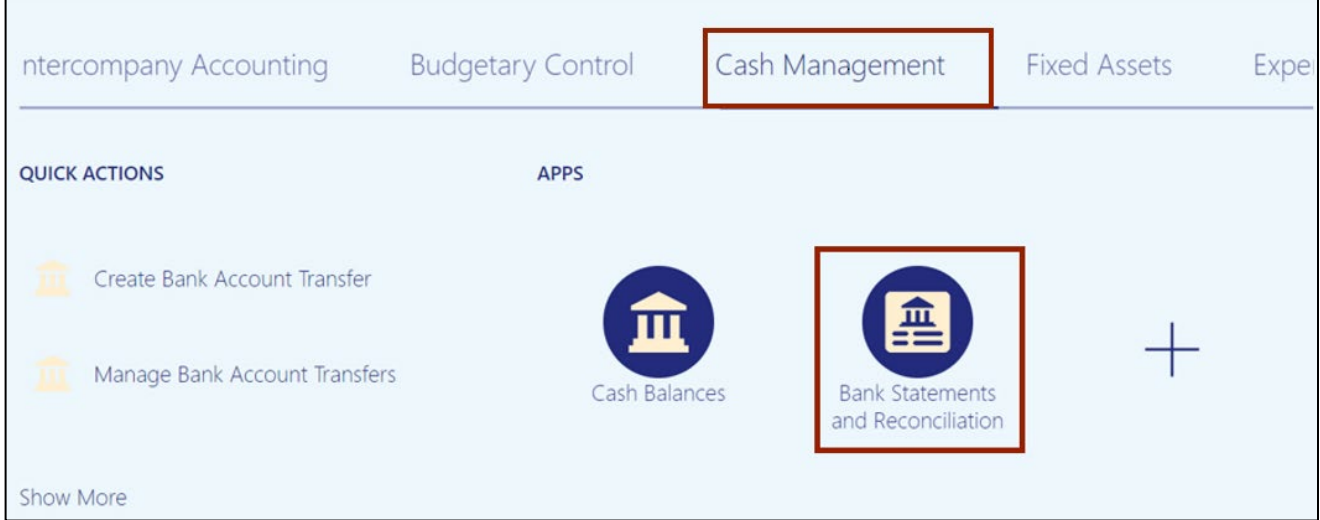

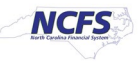

3. On the Overview page, under the *Bank Statement Reconciliation* section, click the *Statement End Date Range* drop-down choice list, and select the desired date range (or leave it blank to see all incomplete statements).

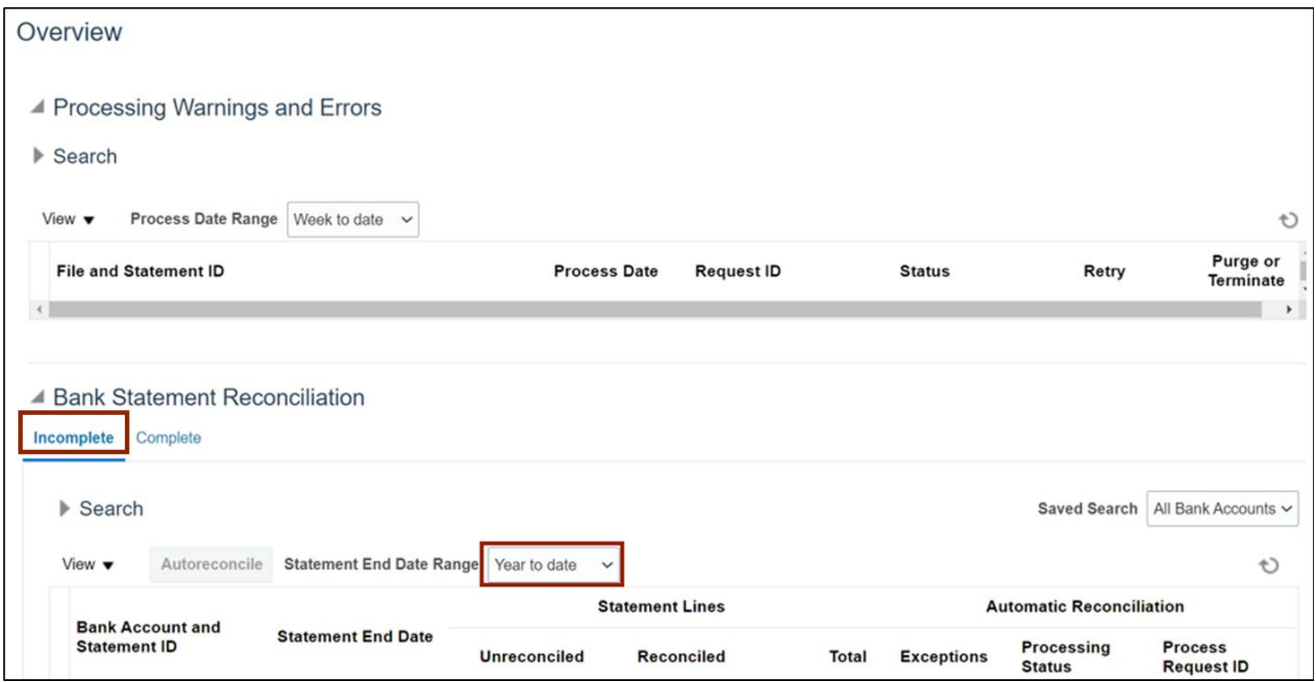

In this example, choose **Year to date.**

4. Click the **Refresh**  $[\rightarrow]$  icon.

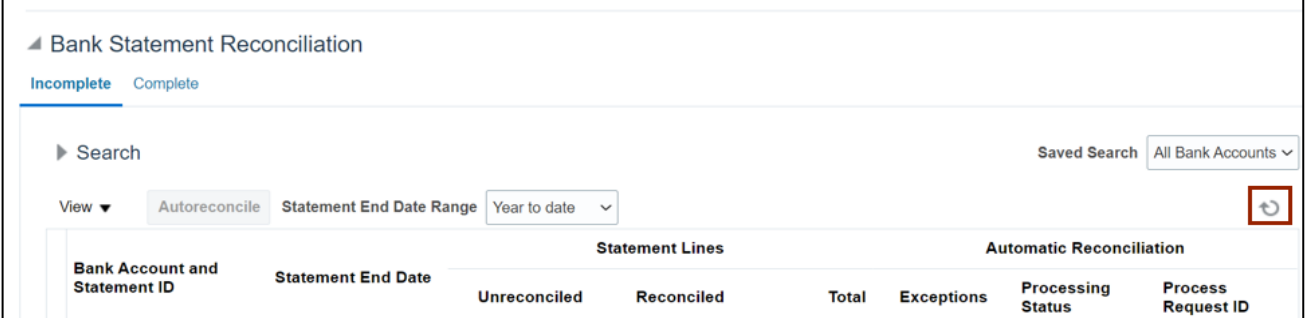

#### **5.** Select the **Bank Account and Statement ID** by highlighting the row.

In this example, choose **TestStatement.**

Note: More than one statement can be selected and run together.

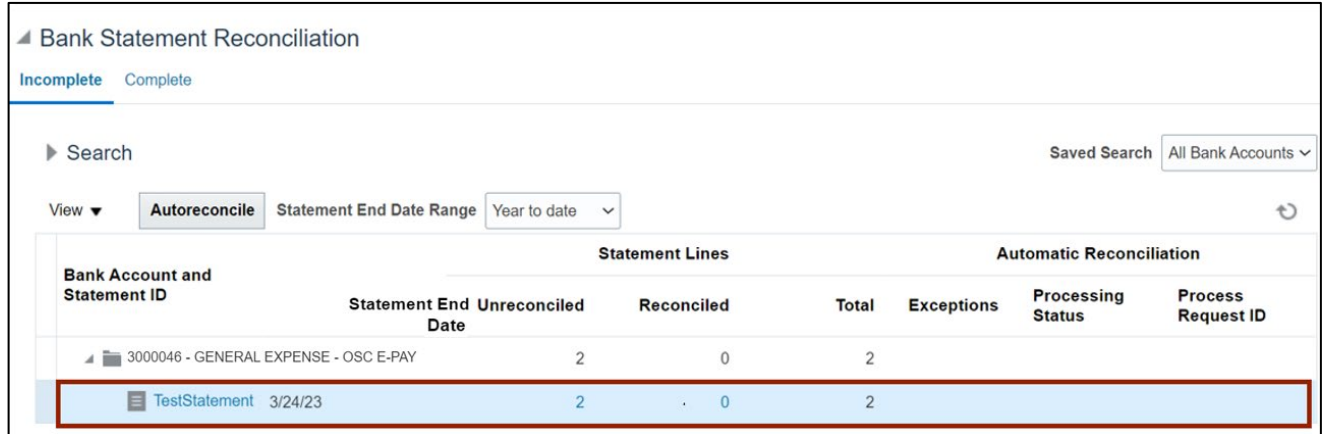

6. Once highlighted, click the **Autoreconcile** button.

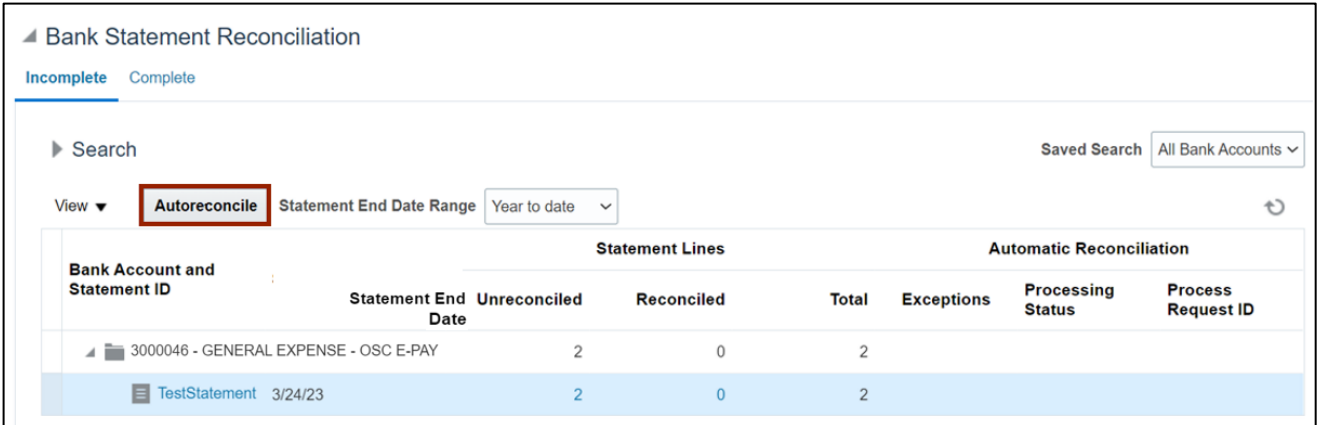

7. On the *Information* pop-up, click the **OK** button.

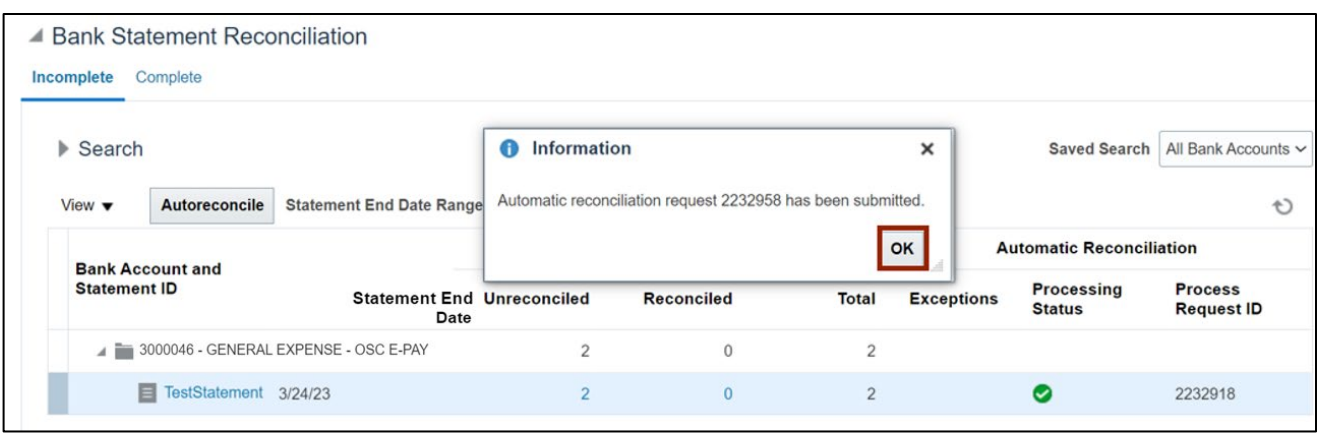

8. Click the **Complete** tab. The reconciled bank statement will reflect under the **Complete** tab.

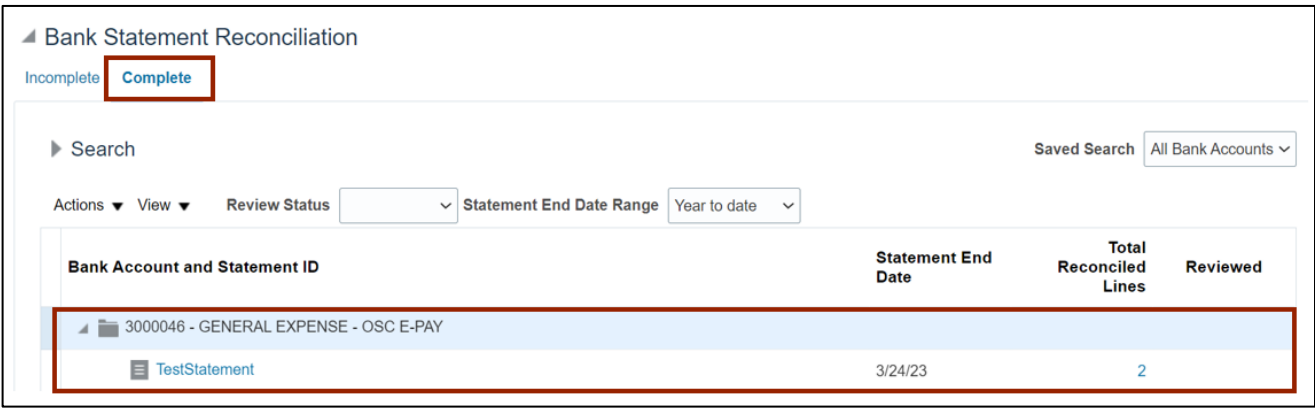

## **Wrap-Up**

Reconcile bank statements with system transactions automatically using the step above.

### **Additional Resources**

#### **Virtual Instructor-Led Training (vILT)**

• CM100: Bank Reconciliation